# Fördela kostnader på olika kod-delar med allokering

Använd funktionen **Allokeringar** för att med automatik fördela ut gemensamma kostnader på olika kod-delar, som exempelvis avdelningar, i samband med månadsbokslut.

Funktionaliteten för allokeringar är som standard aktiverad. Om du skulle sakna funktionaliteten, kontrollera under kugghjulet upp till höger och *Inställningar – Standardinställningar – Inställningar – Licenshantering – Aktivera/inaktivera funktioner* att **Allokeringsmallar för Redovisning** inte är inaktiverad.

### 1. Skapa en allokering

*Redovisning – Arbetsyta – Underhåll – Allokering*

- Ge allokeringen ett namn
- Kontrollera att status är **Aktiv**
- Fyll i **Allokeringsmetod**, **Distributionssätt** och **Huvudbok** för allokering i fliken **Allokering**

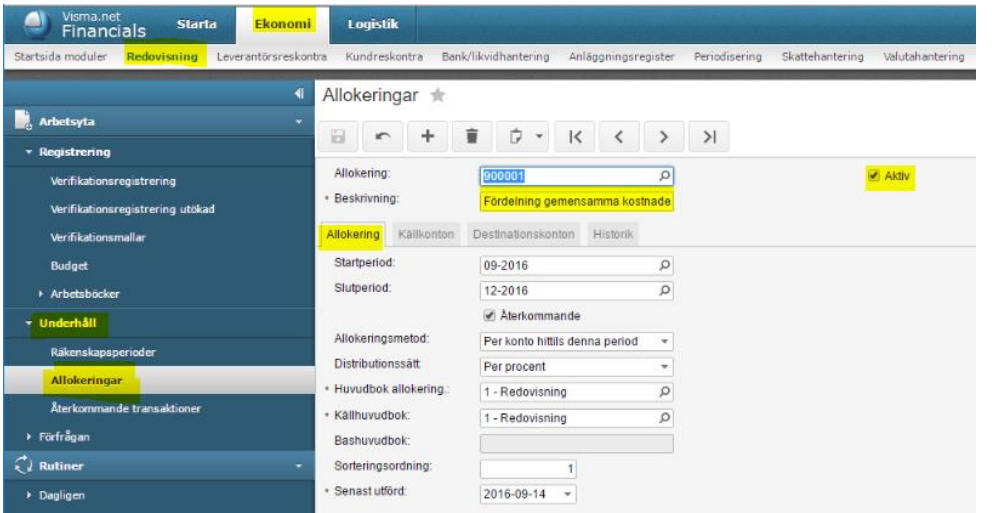

- Fyll i **Konto** och **Kod-del** i fliken **Källkonton** för kombination av Konto och Kod-del som ska allokeras
- **Tips!** Använd Excel export och import om det gäller ett stort antal kombinationer. Alternativt, ange i kolumnen konto exempelvis 5\_\_\_ eller 50?? för att täcka upp flera kombinationer på enkelt sätt

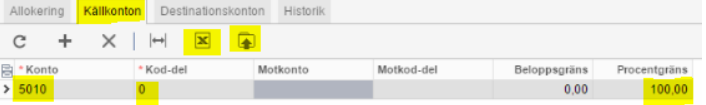

 Fyll i **Konto**, **Kod-del** och **Vikt/procent** för kalkylationen i fliken **Destinationskonton**. Definiera enligt exemplet hur värdet på konto 5010 och Kod-

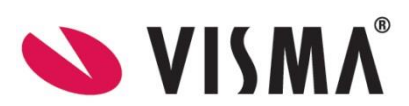

*Visma.net Financials v 5.32*

del 0 ska fördelas enligt allokeringen. I detta fall fördelas det ut på konto 5010 med 20% av kostnaden på var och en av de 5 avdelningarna

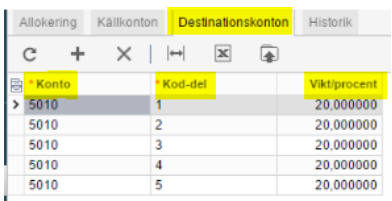

I fliken **Historik** syns körda allokeringar **Buntnummer** i verifikationsregistreringen

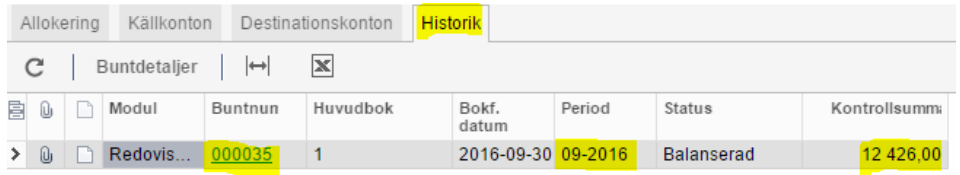

#### 2. Skapa leverantörsfaktura för pension och frisläpp

*Leverantörsreskontra – Arbetsyta – Registrering – Fakturor*

- Bokför leverantörsfakturan från fastighetsbolaget med konto (5010) och kod-del (0) som används i allokeringen som skapats. **Frisläpp**
- Momshantering saknar betydelse för allokeringsfunktionaliteten

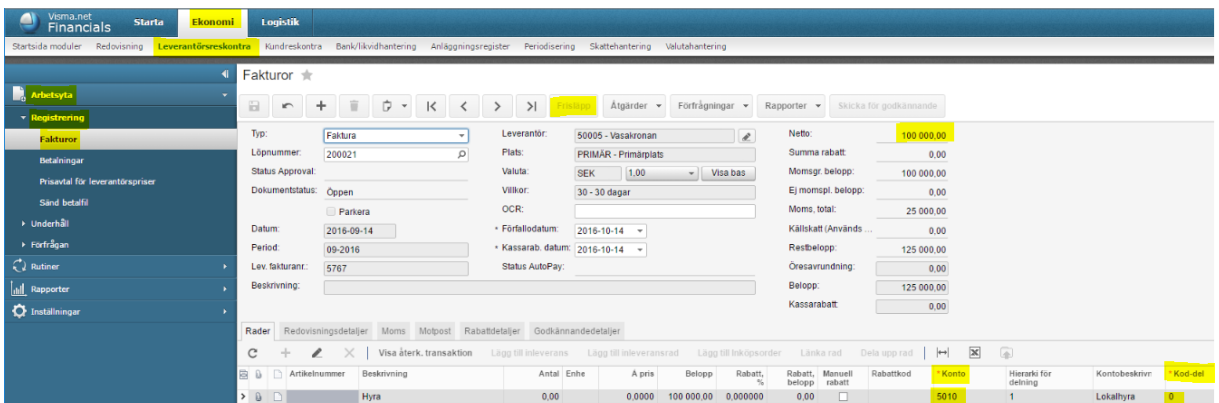

Kontrollera eventuellt bokföringen antingen via länk under fliken Redovisningsdetaljer eller navigera till *Redovisning – Arbetsyta – Registrering – Verifikationsregistrering*

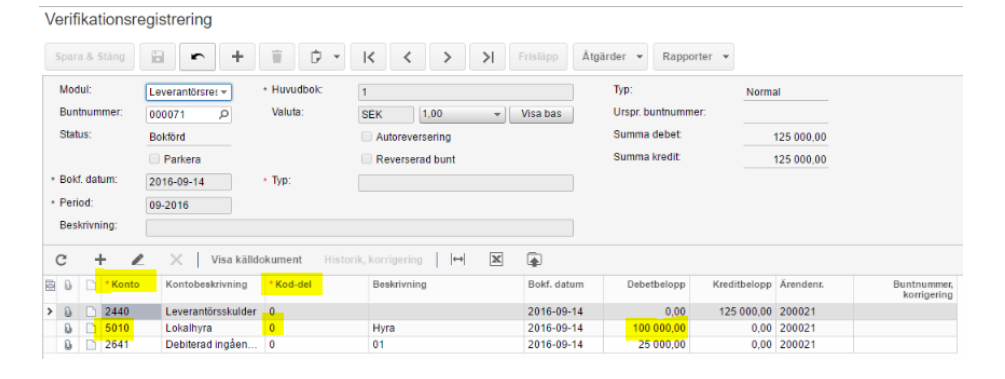

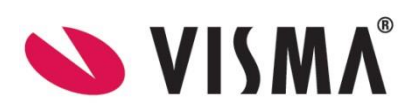

*Visma.net Financials v 5.32*

## 3. Kör allokering

*Redovisning – Rutiner – Återkommande – Kör allokering*

- Markera raden och klicka på knappen **Behandla**. Görs t ex i samband med månadsbokslut
- Kör allokering  $\sqrt{2016-09-14}$  + Period
- Detta går också att schemalägga för full automatik

## 4. Kontrollera bokföring och frisläpp

*Redovisning – Arbetsyta – Registrering – Verifikationsregistrering*

- Klicka på länken för **Senaste bunt** eller navigera till verifikationsregistrering för att se verifikationen i verifikationsregistreringen
- Beloppet 100 000,00 SEK som bokförts på konto 5010 och kod-del 0 enligt leverantörsfakturan är nu utfördelad med 20 000,00 SEK på konto 5010 för var och en av de 5 avdelningarna enligt definitionen i allokeringar

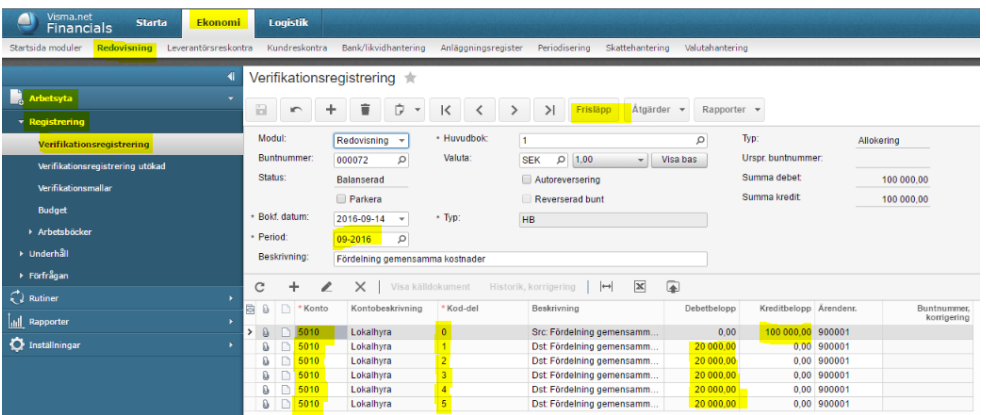

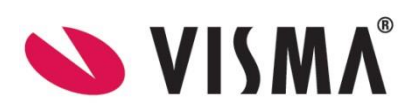

*Visma.net Financials v 5.32*